## **STEP BY STEP GUIDE - 3D TRIAL ROOM**

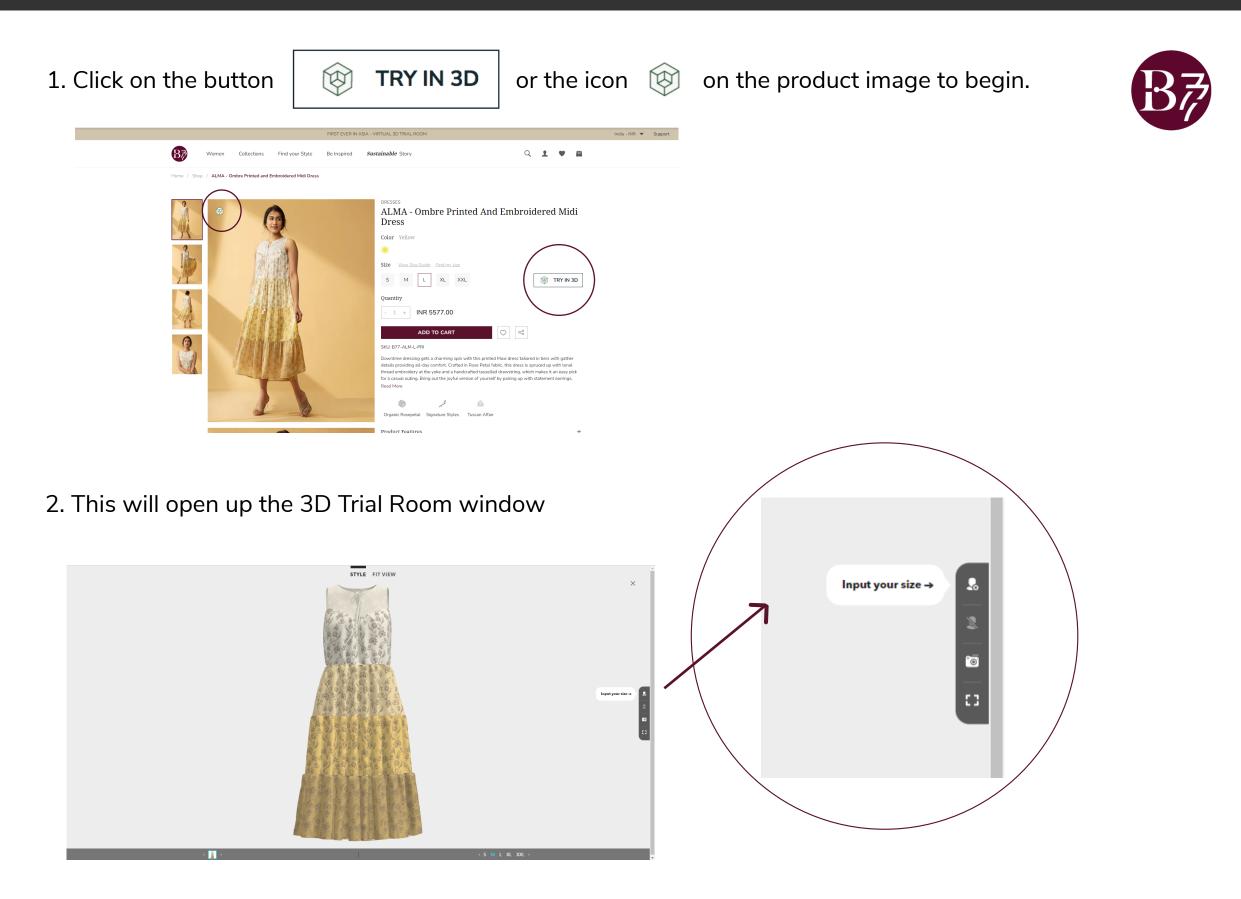

Use the right tab panel to begin. Start by first clicking on **Input your size** 

3. Add information to create your 3D avatar

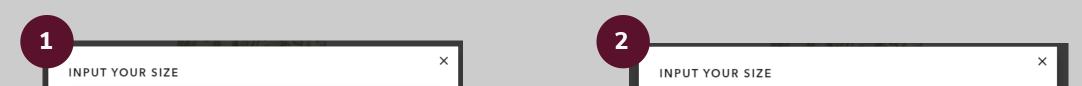

| <text><text><section-header><section-header><image/><image/></section-header></section-header></text></text> |
|----------------------------------------------------------------------------------------------------|
| <br>• •                                                                                                    |

Select skin tone and body shape for your avatar. Then click **NEXT** 

|      | Input Your Size<br>If you put your size information in it, an avatar will be created<br>accordingly.<br>CM   IN<br>Height<br>Weight<br>65 kg |
|------|----------------------------------------------------------------------------------------------------|
| ВАСК | Add Information<br>••<br>•                                                                                                    |

Click inside the boxes to add your height and weight (change from cms to inches, as you prefer)

Then click **ADD INFORMATION** to further customise your Avatar or click **OK** to build your avatar.

| Chest             |        |
|-------------------|--------|
| Waist             | 96 cm  |
| Hip               | 78 cm  |
| Arm (Length)      | 102 cm |
|                   | 56 cm  |
| Leg (Length)<br>▼ | 78 cm  |
| •••               |        |

You can add any additional measurements like bust size, waist size in cms or inches, for a more accurate 3D avatar. If you don't know, don't worry, these are optional.

When you are done, click **OK** to build your avatar.

4. Your personalised 3D avatar is now ready and wearing the garment you have chosen. **Select size at the bottom to compare the fitting,** 

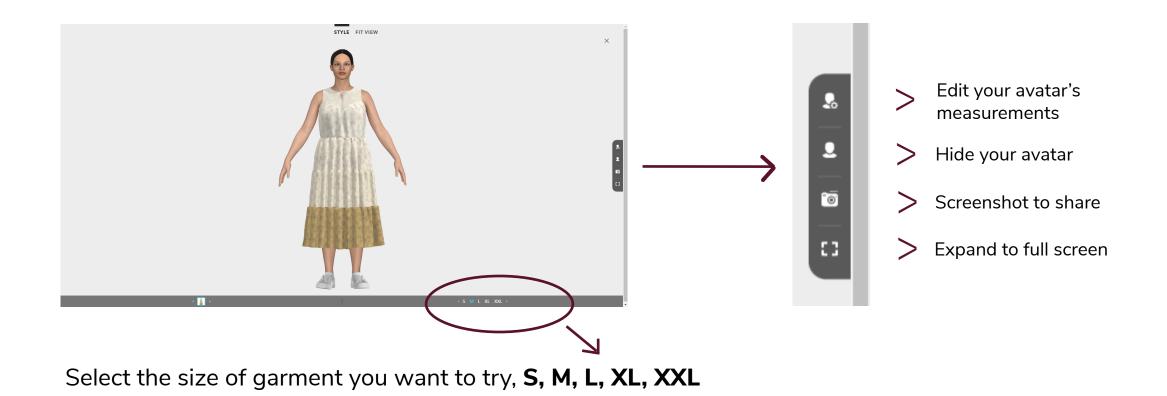

4. Click **FIT VIEW** to see the Heat Mapping technology and get a genuine sense of how it will fit on you.

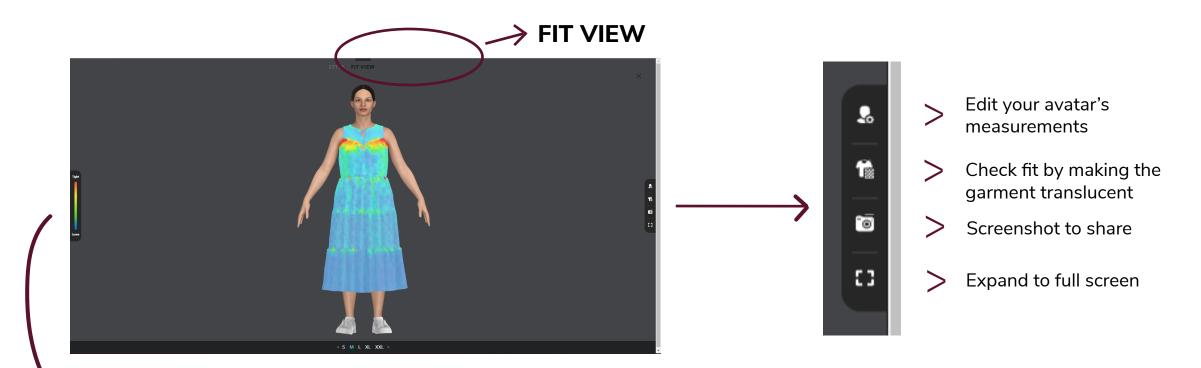

Tight

The blue indicates a loose relaxed fit, red indicates tightness of the garment and greens & yellow indicate a fitted feel on either ends of the spectrum – as depicted in the marker to the left

#### Move sizes up or down, till you find the fit that's just right for you!

Click **STYLE** to head back to the previous screen or click **X** on the top right corner to exit.

### **3D TRIAL ROOM - TIPS AND TRICKS**

You can view the garment and the Avatar from different angles on both the STYLE and FIT VIEWS

# LAPTOP / DESKTOP **Right Click, hold and move the image to rotate to the side or back**

TOUCH SCREEN DEVICE LIKE YOUR PHONE Use your finger to rotate the model

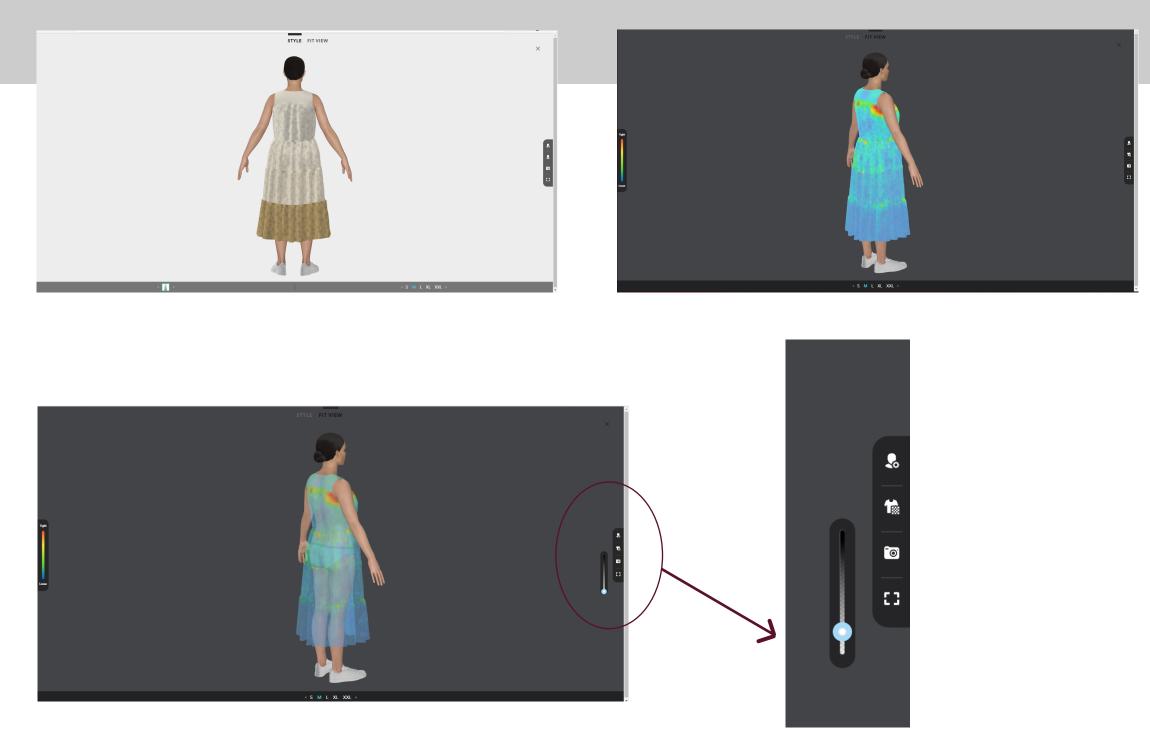

On the FIT VIEW, click the second button on the right panel, and then use the 'Transparency slider' to see the internal fit of the garment

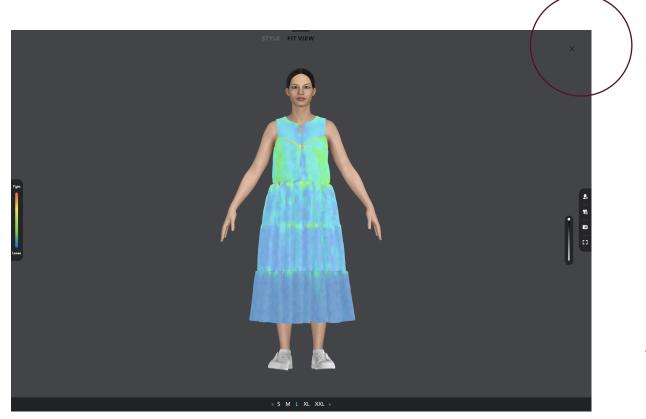

Once you have decided on the size that fits you best, click the close button **X** on the top right corner to exit the 3D trial room.

#### **HAPPY SHOPPING!**

For any queries, please contact us at support@b77life.com